# saphety **ELECTRONIC SOLUTIONS TO IMPROVE YOUR BUSINESS**

**Manual de Assinatura de Contrato Entidade Fornecedora**

Agosto/2010

Índice

1. Introdução

2. A Minuta

3.A Assinatura do

**Contrato** 

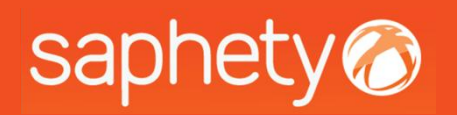

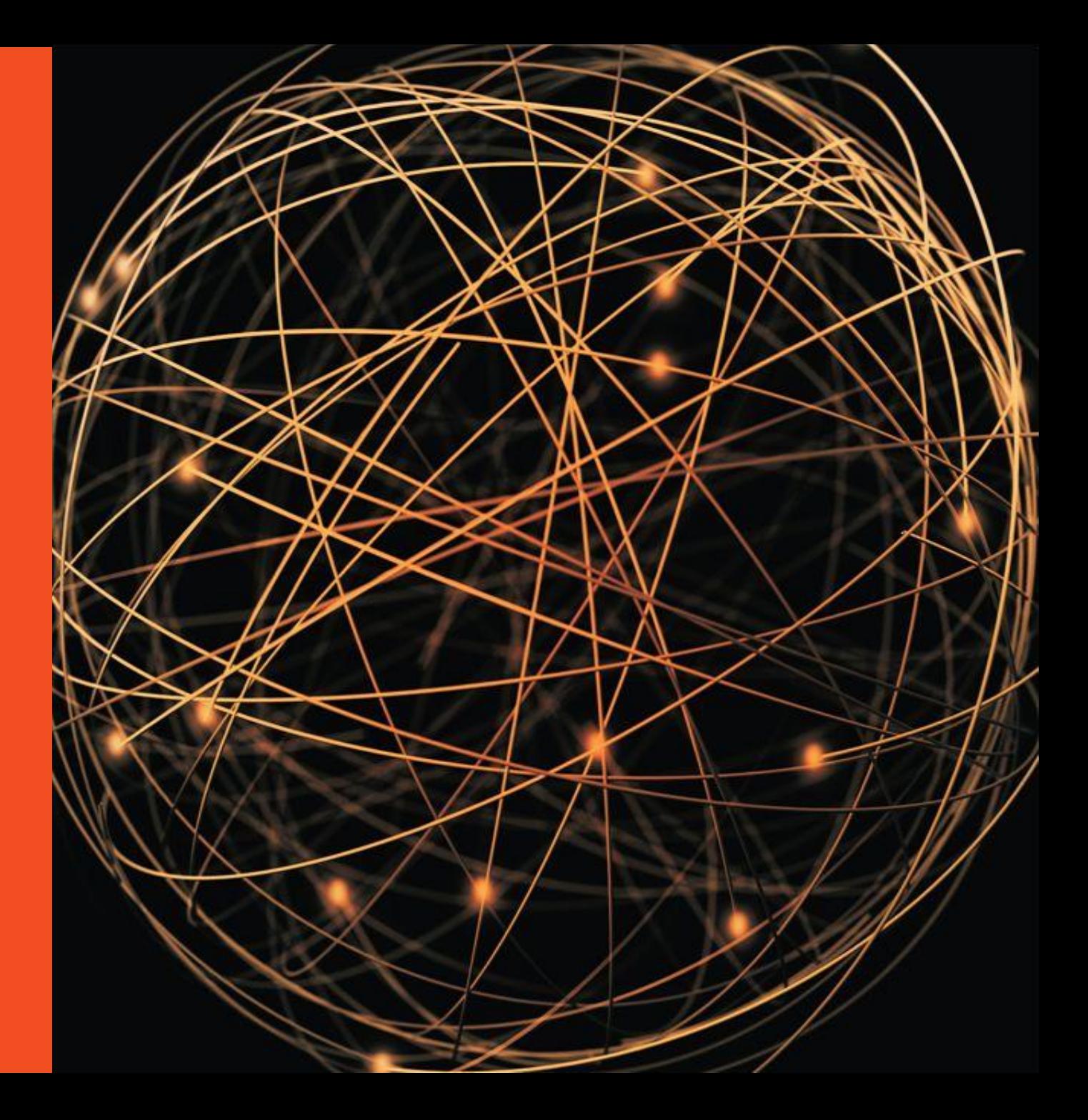

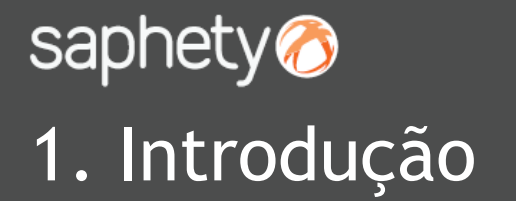

Este documento apresenta como finalidade principal, descrever todos os passos necessários para se efectuar a assinatura da Minuta e do Contrato, em formato digital, na plataforma electrónica.

A assinatura da Minuta ou assinatura do Contrato na Plataforma, é unicamente realizada por um utilizador.

Sempre que seja submetida uma Minuta ou um Contrato na Plataforma para ser aprovado e assinado, é enviada uma notificação para o Adjudicatário na plataforma e também através de email.

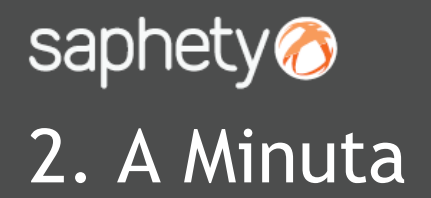

Ao aceder à plataforma electrónica, é a partir do momento em que o Adjudicatário é notificado da Adjudicação (estado *"Em Habilitação")* que no separador de *"Caução e Contrato"* se visualiza a Minuta e o Contrato enviado pela Entidade Adjudicante.

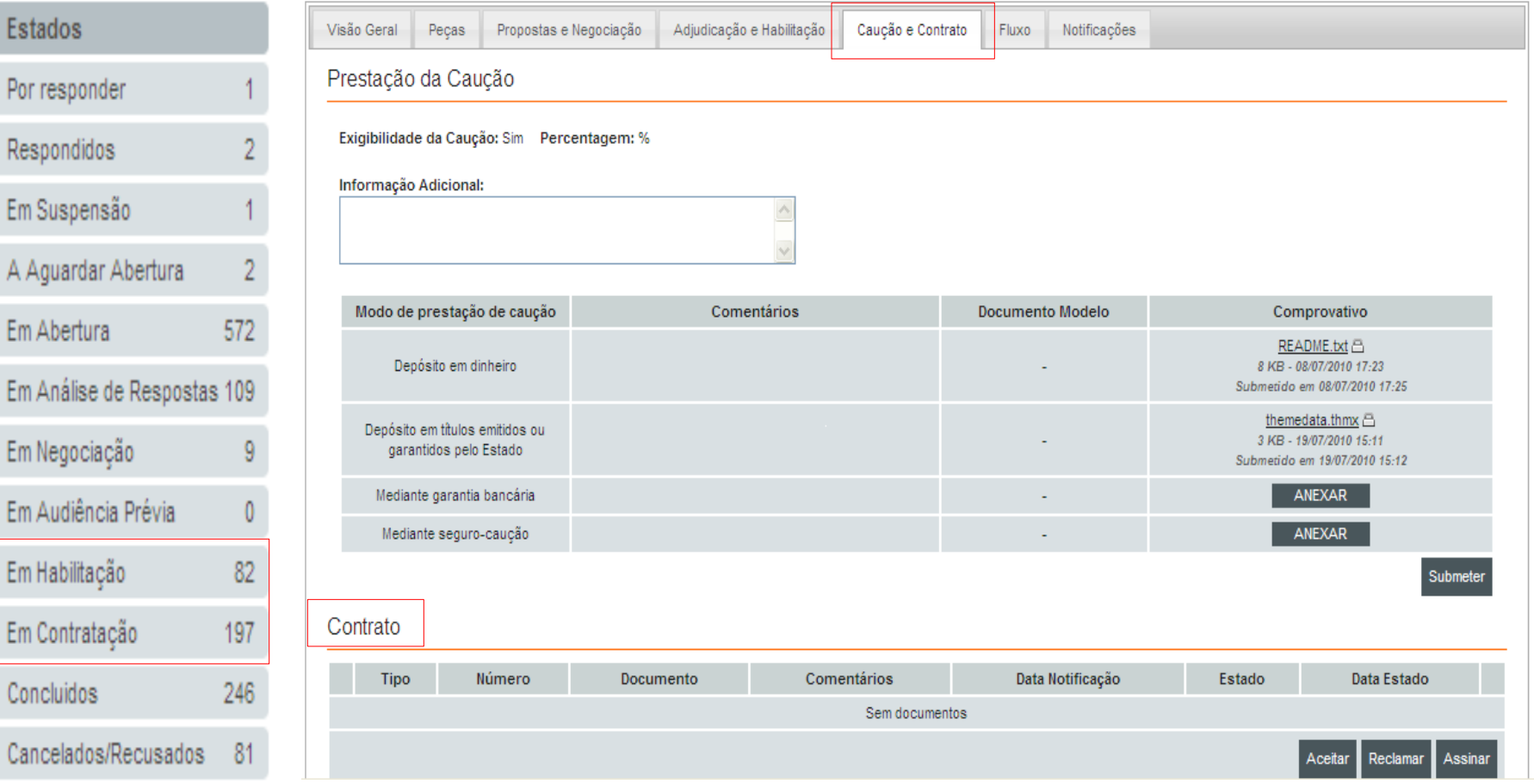

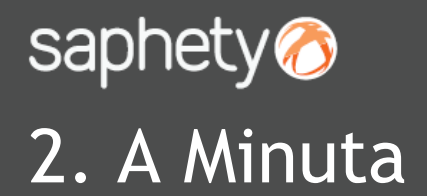

Ao surgir a Minuta, o Adjudicatário pode decidir por a *"Reclamar"* ou *"Aceitar".*

Contrato

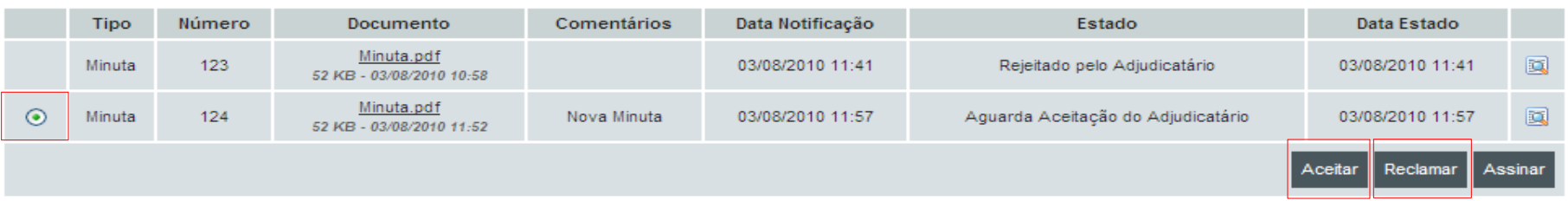

Se o Adjudicatário decidir clicar em *"Reclamar"* da Minuta, surgirá uma box de Notificação, para informar a Entidade Adjudicante. Deverá clicar-se em *"Enviar".* O estado fica como *"Rejeitado pelo Adjudicatário".*

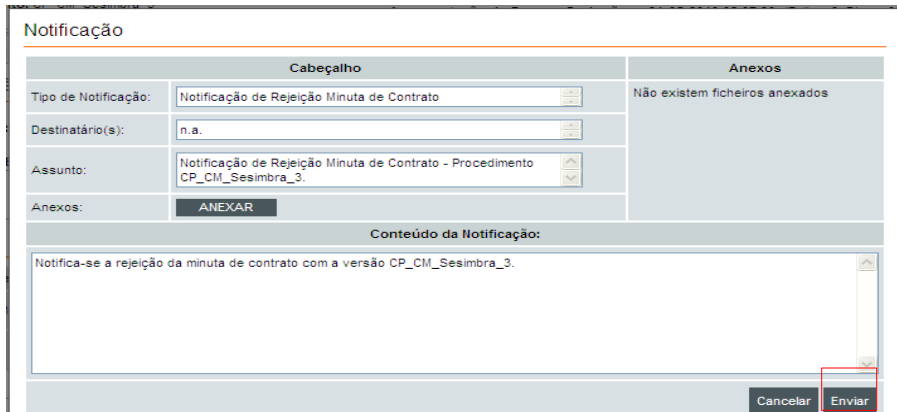

#### Contrato

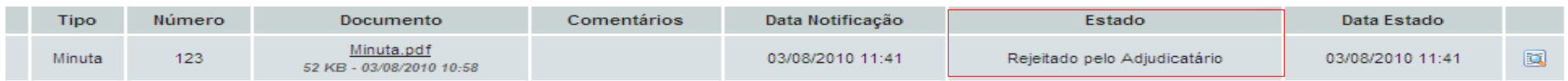

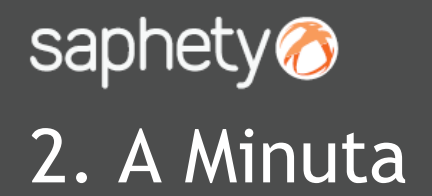

Para aceitar a Minuta, bastará seleccionar-se a mesma, e ao invés de clicar em *"Reclamar",* deverá clicar-se em *"Aceitar".* Aparece uma área de Notificação, para enviar à Entidade Adjudicante essa informação e surgirá a informação de que a Minuta está *"Aceite pelo Adjudicatário".*

#### Contrato

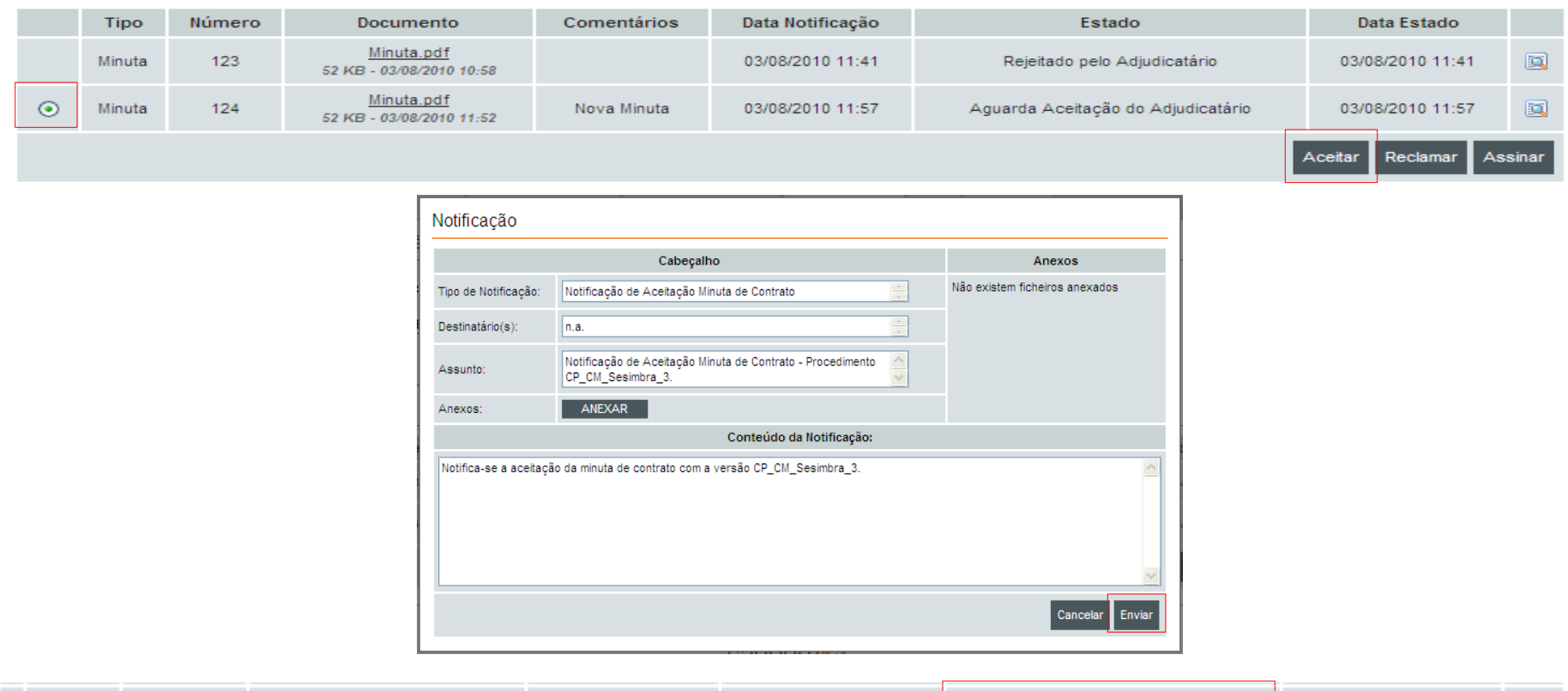

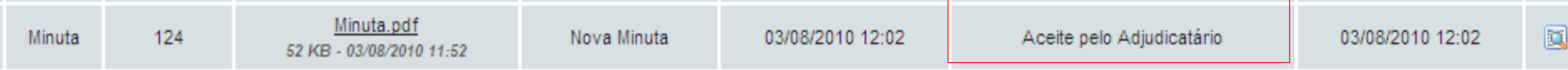

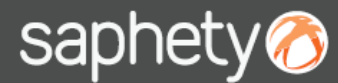

#### 3. A Assinatura do Contrato

Quando o Contrato for introduzido na plataforma, o documento surgirá com a indicação de que está a *"Aguardar Aceitação do Adjudicatário".* Ao visualizar o documento, tal como com a Minuta, poderá seleccionar-se e clicar em *"Aceitar"* ou *"Reclamar".*

Também nesta fase, surgirão consoante a nossa opção, notificações para serem enviadas à Entidade Adjudicante com a indicação da nossa posição.

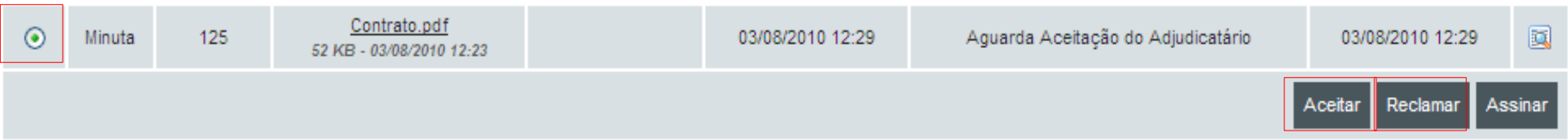

Se for aceite o Contrato, ele passará a aguardar a assinatura do Adjudicatário. Terá que se seleccionar o documento do Contrato e clicar na opção de *"Assinar".*

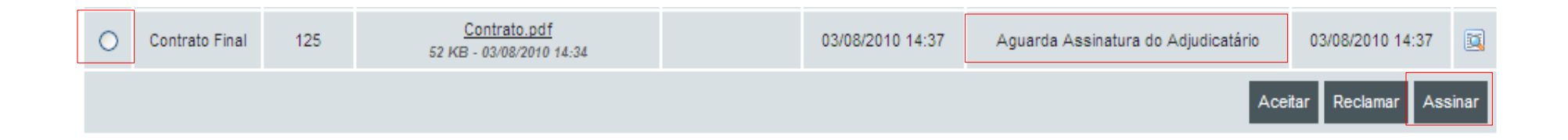

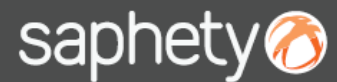

### 3. A Assinatura do Contrato

Aparece a opção de proceder à assinatura do contrato, sendo que deverá seleccionar-se o certificado qualificado e clicar na opção de *"Submeter".*

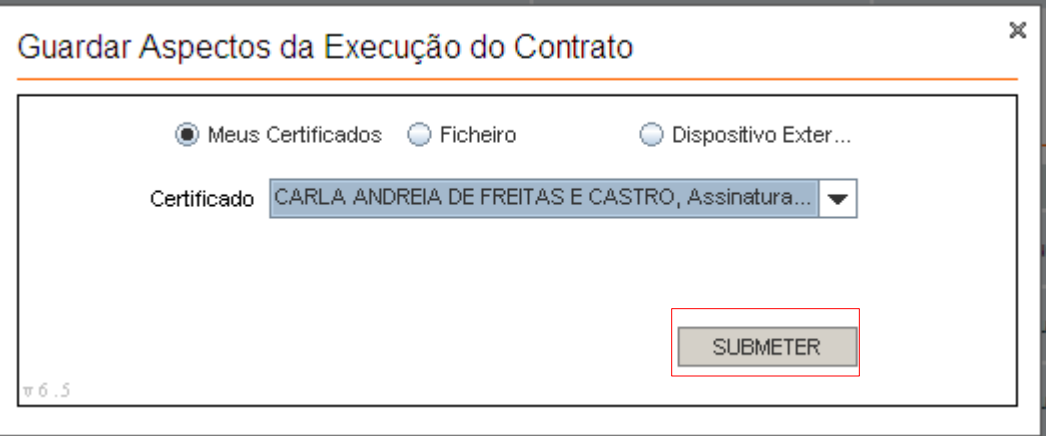

O Contrato, surge como *"Assinado pelo Adjudicatário",* ficando agora a aguardar a assinatura da Entidade Adjudicante.

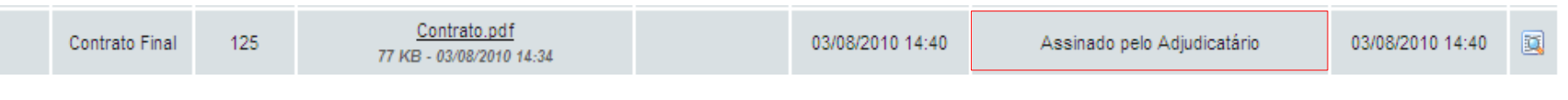

O Contrato, quando for assinado pela Entidade Adjudicante, surgirá com a informação de *"Assinado por ambas as partes".*

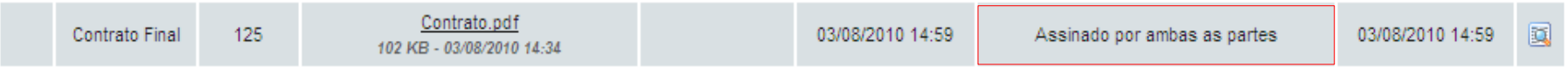

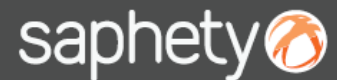

### 2. A Assinatura do Contrato

A qualquer altura é possível visualizar o *"Histórico de Estados".*

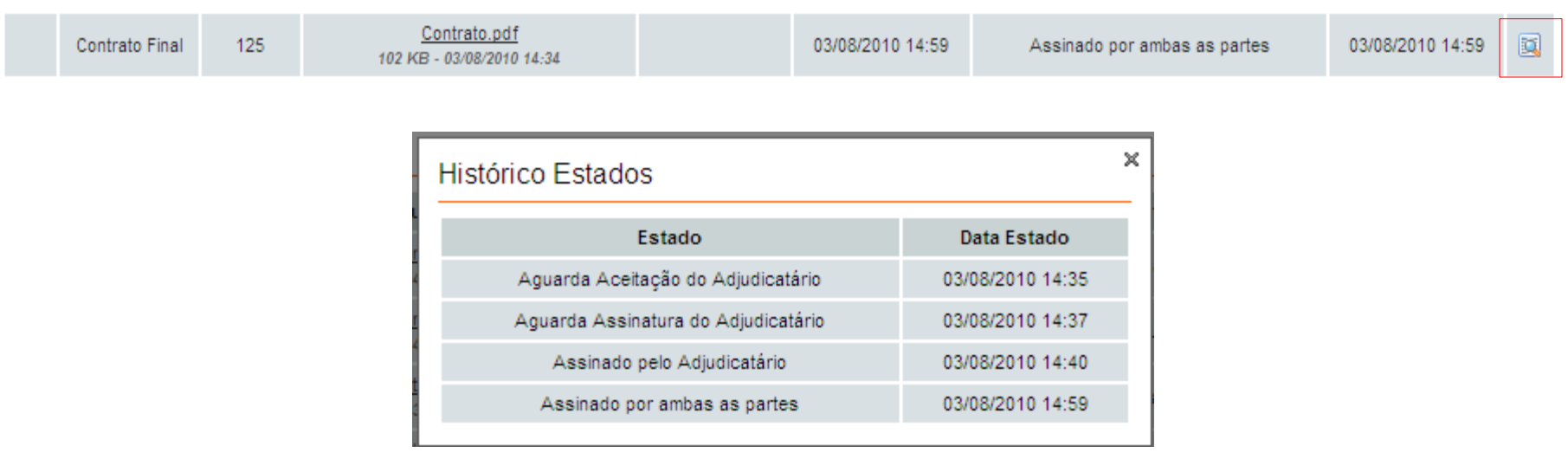

A Entidade Adjudicante findo todo o procedimento, clica na opção de "Concluir", surgindo na área do Adjudicatário a informação que o procedimento se encontra no estado de *"Concluído".*

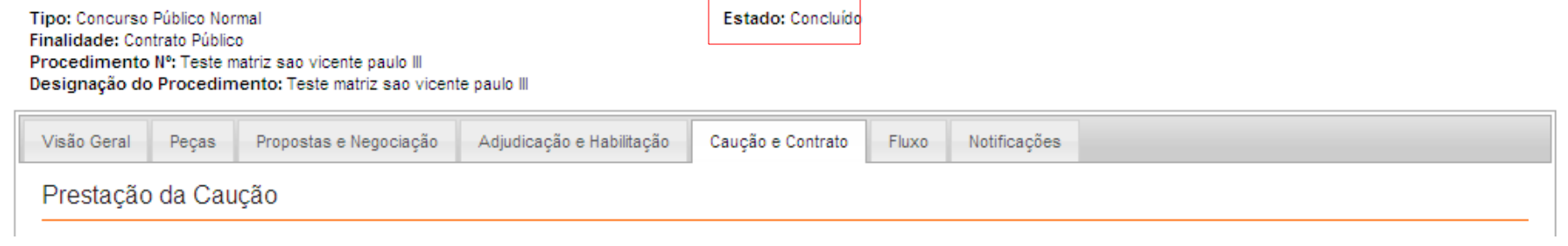

## saphety@ **ELECTRONIC SOLUTIONS TO IMPROVE YOUR BUSINESS**

**Agosto/2010**